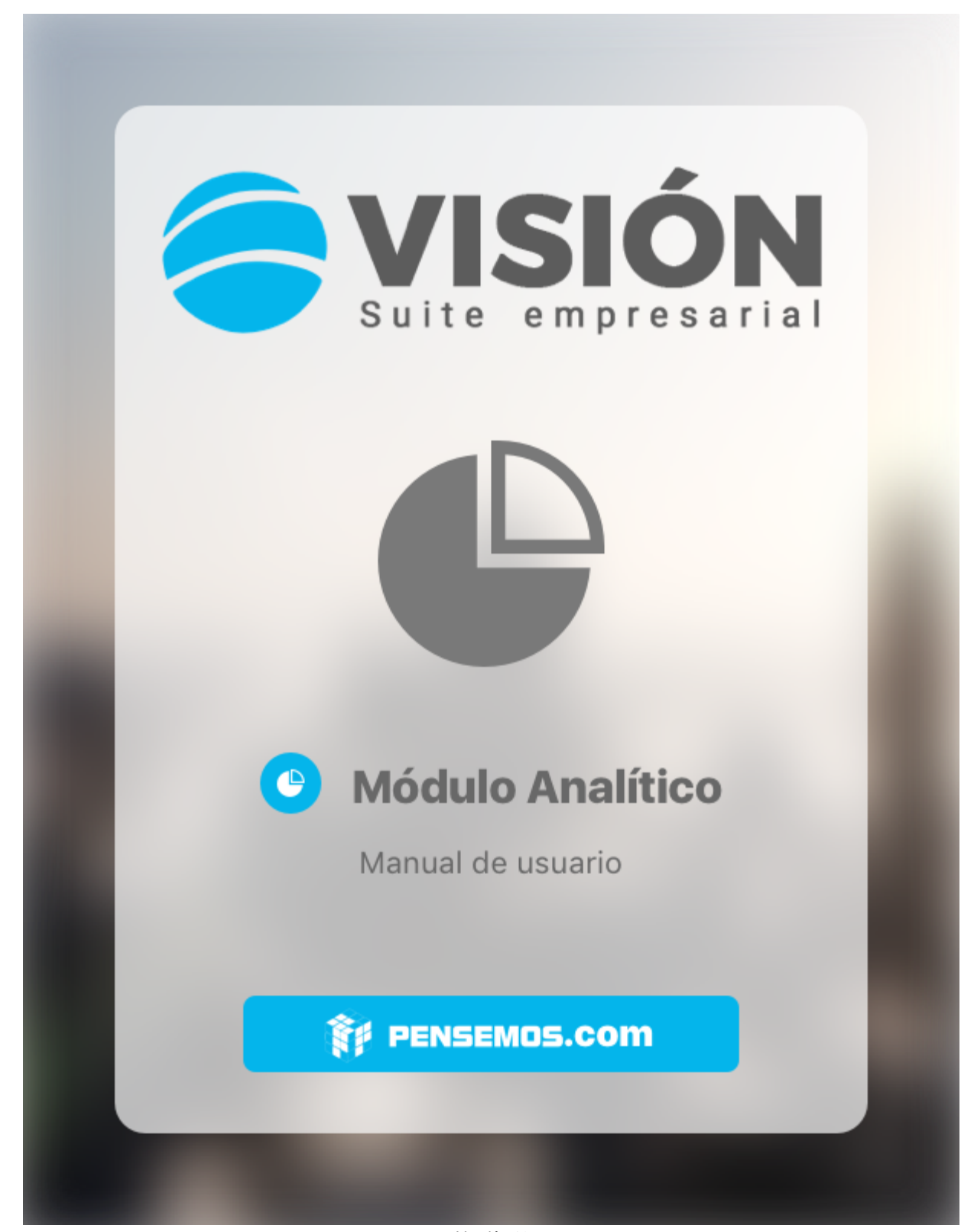

Versión 10

#### Mayo 29/2023

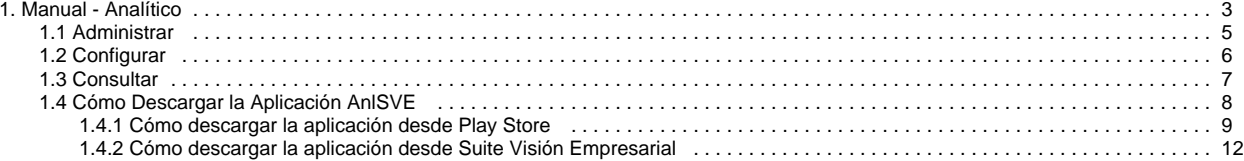

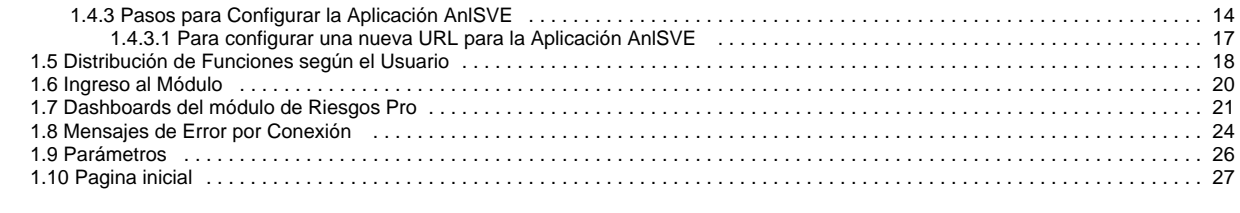

### <span id="page-2-0"></span>**Manual - Analítico**

Buscar en este manual:

#### [Preguntas Frecuentes](http://training.pensemos.com/pages/viewpage.action?pageId=11272860)

#### **Suite VISIÓN EMPRESARIAL®** integra a **[Yellowfin](https://www.yellowfinbi.com/)** para producir el **Módulo Analítico**.

El **Módulo Analítico** de **Suite VISIÓN EMPRESARIAL®** es una poderosa herramienta para gestión ágil de la información con el fin de facilitar la inteligencia de negocios (Business Intelligence) en su organización.

Este módulo cuenta con opciones avanzadas para la identificación, integración, análisis y visualización de los datos de su empresa a través de gráficos dinámicos que incluyen informes, tableros de mando (dashboards), presentaciones con datos dinámicos y cubos multi-dimensionales.

Su agradable interfaz permite fácilmente organizar la información para su presentación en informes de una manera amena y fácil de comprender.

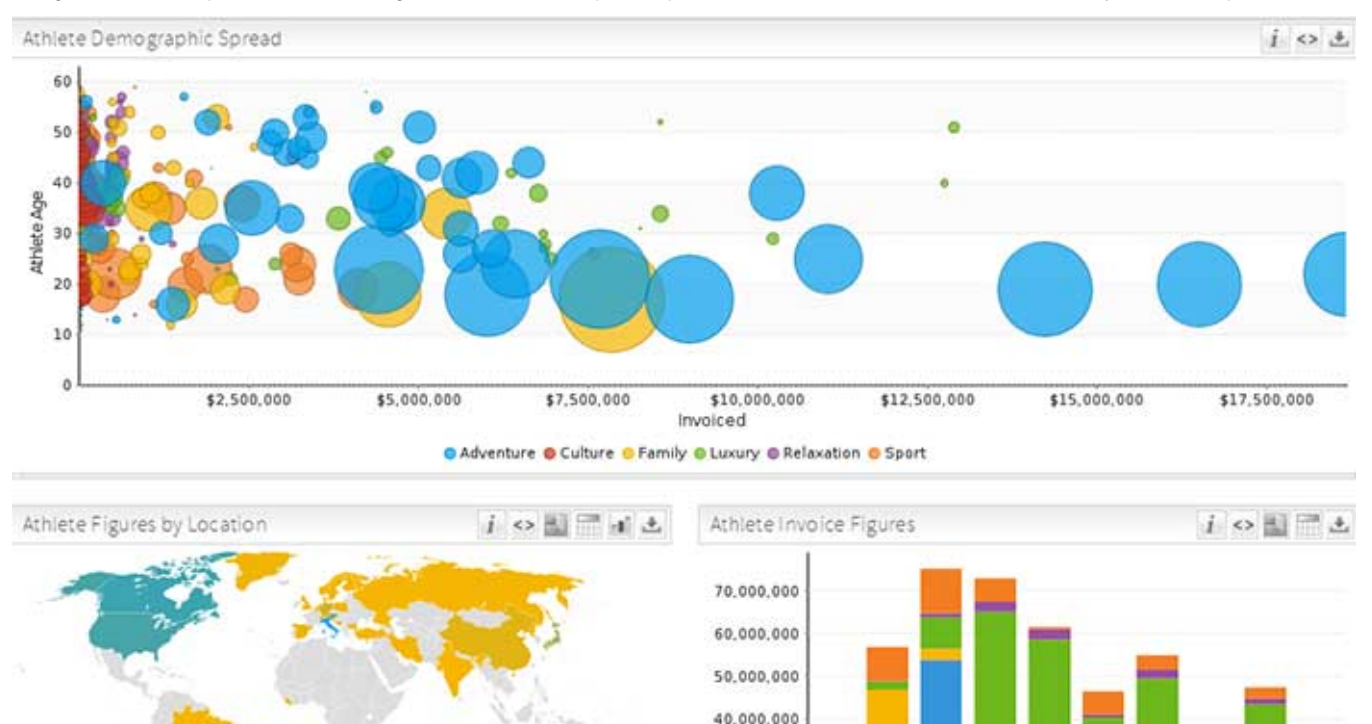

924 Adventure E Culture B Family B Luxury B Relaxation B Sport La creación de estos impactantes informes se realiza a través de sencillas acciones como por ejemplo, arrastrar los datos deseados al informe. Los reportes permiten la exploración de los datos, facilitando la navegación en detalle deseado de la información en forma inmediata.

30,000.000 20,000,000 10,000.000

 $\circ$ 

 $0 - 14$  15...

 $20...$  $25...$ 30.  $35.$ 40. 45.

 $50.$ 

 $55 +$ 

Esta herramienta facilita la gestión eficaz de su organización con base a una información estructurada y oportuna, analizada y profundizada a través de la inteligencia de negocios logrando enriquecer la estrategia empresarial.

### Funcionalidades

[Administrar](#page-4-0)

[Configurar](#page-5-0)

[Consultar](#page-6-0)

[Cómo Descargar la Aplicación AnlSVE](#page-7-0)

[Distribución de Funciones según el Usuario](#page-17-0)

[Ingreso al Módulo](#page-19-0)

[Dashboards del módulo de Riesgos Pro](#page-20-0)

[Mensajes de Error por Conexión](#page-23-0)

[Parámetros](#page-25-0)

[Portada](https://training.pensemos.com/display/MAnl10/Portada)

[Pagina inicial](#page-26-0)

### <span id="page-4-0"></span>**Administrar**

A través de esta opción, el usuario configurador podrá acceder al módulo analítico y contar con todas las funcionalidades, entre las cuales están:

- Creación, visualización, edición y eliminación de informes terminados y en borrador
- Creación, visualización, edición y eliminación de informes en borrador
- $\bullet$ Exportar informes a CSV, DOC, PDF, RTF y XLS.
- Creación, visualización, edición y eliminación de dashboards
- Creación, visualización, edición y eliminación de dashboards públicos
- Acceso a los informes públicos
- Creación manual de informes SQL y Jasper
- Creación, visualización, edición y eliminación de informes públicos
- Archivo de informes versionados
- Creación de informes con sub-consultas
- Configuración del filtro de acceso para los informes
- Configuración de la co-visualización, visualización con drill down y drill throug
- Configuración del periodo de actualización en los informes de un dashboard
- Creación de informes con base en archivos CSV
- Configuración avanzada en informes CSV como la selección de la fuente de información
- Configuración de filtros emergentes alimentados con consultas SQL personalizadas
- Configuración de valores predeterminados para el mínimo y máximo almacenado
- Elegir ocultar algunas opciones del menú
- Configuración de las categorías de los informes
- Configuración de las etiquetas para comentarios
- Configuración de los filtros de fechas
- Creación, visualización, edición y eliminación de conexiones a fuentes de datos
- Conexión a fuentes de datos OLAP
- Creación, visualización, edición y eliminación de todas las fuentes de datos sin tener en cuenta restricciones de seguridad
- Configuración de filtros para fuentes de datos
- Creación, visualización, edición y eliminación de vistas del módulo analítico
- Configuración de vistas en contraste con los procedimientos almacenados
- Creación de tablas CSV en una vista
- Creación de vistas compuestas
- Creación, edición y eliminación de grupos de usuarios
- Acceso a los servicios web del módulo analítico

Para conocer los detalles de cómo utilizar este módulo, por favor ingrese a la actual guía de usuario:

[Guía de Usuario - Yellowfin Versión 7.2 \(En Inglés\)](http://wiki.yellowfin.com.au/display/USER72/Home)

## <span id="page-5-0"></span>**Configurar**

A través de esta opción, el usuario configurador podrá acceder al módulo analítico y contar con algunas funcionalidades adicionales a las básicas, entre las cuales están:

- Creación, visualización, edición y eliminación de informes terminados y en borrador
- Creación, visualización, edición y eliminación de informes en borrador
- Exportar informes a CSV, DOC, PDF, RTF y XLS.
- Creación, visualización, edición y eliminación de dashboards
- Creación, visualización, edición y eliminación de dashboards públicos
- Creación, visualización, edición y eliminación de informes públicos
- Archivo de informes versionados
- Creación de informes con sub-consultas
- Configuración del filtro de acceso para los informes
- Configuración de la co-visualización, visualización con drill down y drill throug
- Configuración del periodo de actualización en los informes de un dashboard
- Configuración de filtros emergentes alimentados con consultas SQL personalizadas
- Elegir ocultar algunas opciones del menú
- Acceso a los servicios web del módulo analítico

Para conocer los detalles de cómo utilizar este módulo, por favor ingrese a la actual guía de usuario:

[Guía de Usuario - Yellowfin Versión 7.2 \(En Inglés\)](http://wiki.yellowfin.com.au/display/USER72/Home)

### <span id="page-6-0"></span>**Consultar**

A través de esta opción, el usuario podrá acceder al módulo analítico y contar con las funcionalidades básicas, entre las cuales están:

- Visualización de informes
- Exportar informes a CSV, DOC, PDF, RTF y XLS.
- Visualización, edición y eliminación de dashboards
- Elegir ocultar algunas opciones del menú
- Acceso a los servicios web del módulo analítico

Para conocer los detalles de cómo utilizar este módulo, por favor ingrese a la actual guía de usuario:

[Guía de Usuario - Yellowfin Versión 7.2 \(En Inglés\)](http://wiki.yellowfin.com.au/display/USER72/Home)

# <span id="page-7-0"></span>**Cómo Descargar la Aplicación AnlSVE**

La aplicación **AnlSVE** le permite acceder directamente a sus Dashboards de Analítico desde un dispositivo móvil con el sistema operativo Android.

Puede descargarse de la siguiente forma:

directamente desde su dispositivo móvil [a través de la Play Store](#page-8-0) para los dispositivos Android

La aplicación para acceder directamente sus dashboards está disponible para Android versiones iguales o superiores a 4.4

(KitKat)

## <span id="page-8-0"></span>**Cómo descargar la aplicación desde Play Store**

Desde su dispositivo Android, ingrese a Play Store y en el renglón de búsqueda, escriba **AnaliticoSVE** y active la búsqueda..

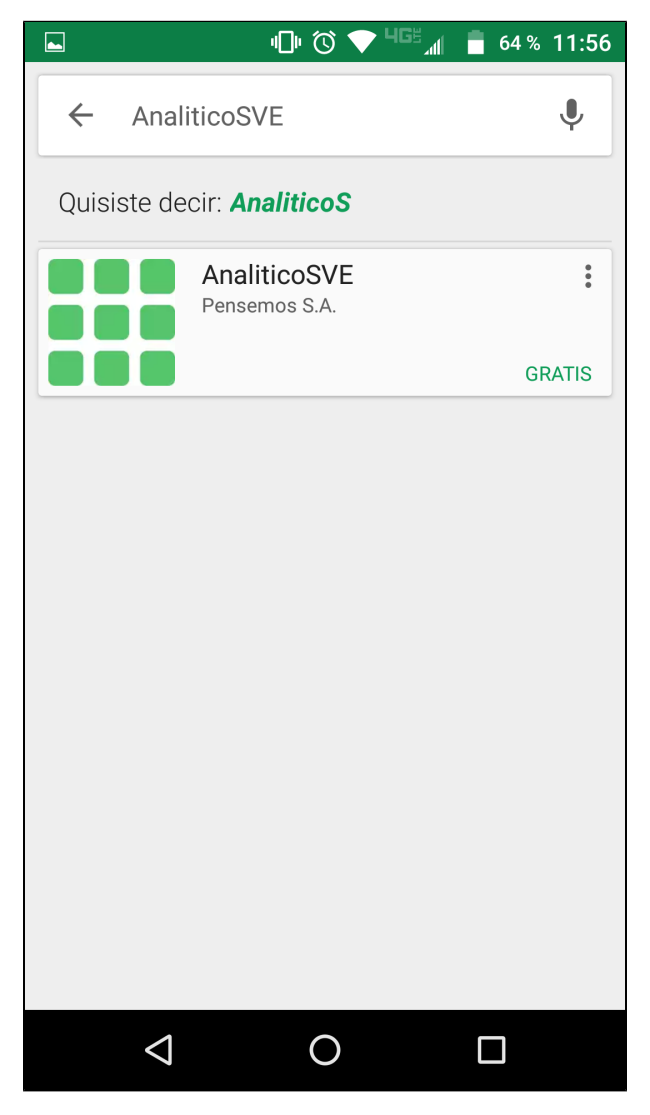

Seleccione la aplicación y seleccione **Instalar.**

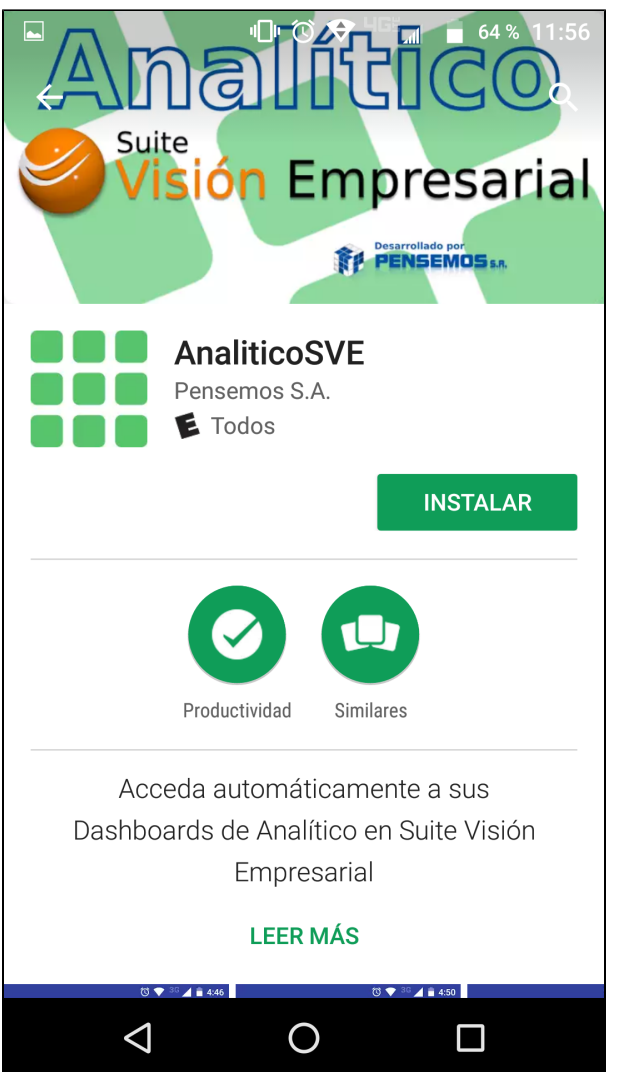

Espere unos breves instantes mientras la aplicación se descarga en su dispositivo.

Una vez haya terminado, elija la opción Abrir.

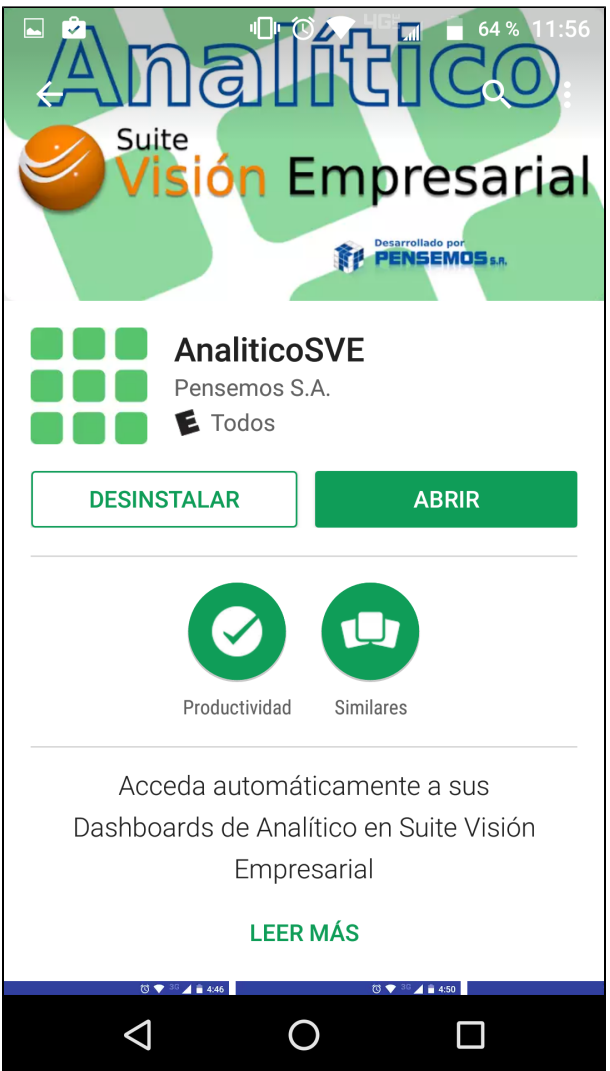

Siga los [Pasos para Instalar la Aplicación AnlSVE.](#page-13-0)

## <span id="page-11-0"></span>**Cómo descargar la aplicación desde Suite Visión Empresarial**

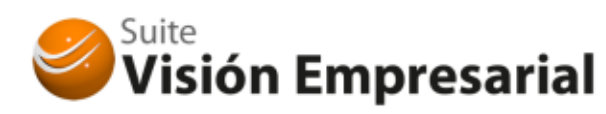

Para descargar la aplicación que le permite tener un acceso directo a sus dashboards del módulo analítico desde Suite Visión Empresarial, ingrese a la sección Recursos del menú superior, se encuentra la opción Aplicaciones Móviles.

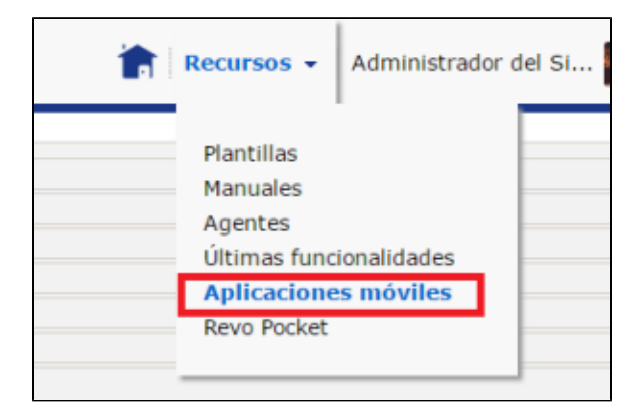

Haga clic sobre el enlace ubicado debajo de los íconos de la aplicación y Android.

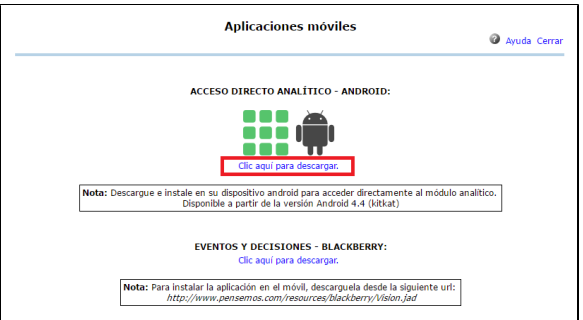

Inmediatamente se iniciará la descarga de un archivo comprimido, el cual deberá descomprimir en el PC.

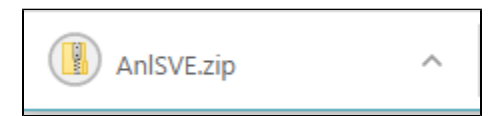

El archivo AnlSVE.apk extraído debe ser transferido al dispositivo móvil (Android).

En la pantalla que se muestra, confirme la instalación de la aplicación haciendo clic sobre el botón INSTA LAR.

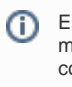

Esta opción sólo se mostrará si el usuario cuenta con al menos una opción del módulo Analítico.

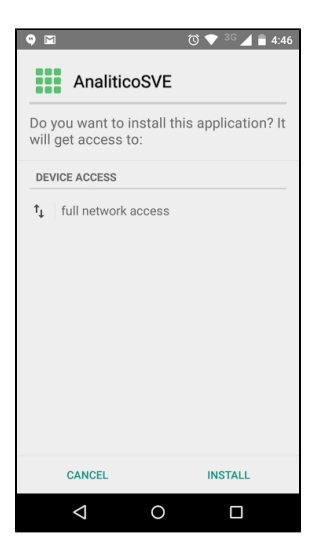

Se muestra la siguiente pantalla en la cual confirma que la instalación fue exitosa. Haga clic sobre el botón ABRIR.

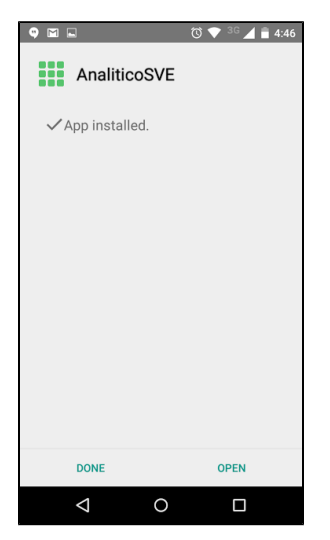

Siga los [Pasos para Configurar la Aplicación AnlSVE.](#page-13-0)

## <span id="page-13-0"></span>**Pasos para Configurar la Aplicación AnlSVE**

Una vez haya terminado la [descarga](#page-7-0) e instalación, abra la aplicación.

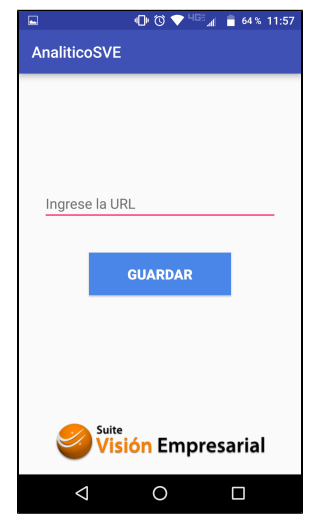

Ingrese la URL configurada que se encuentra en su perfil de usuario.

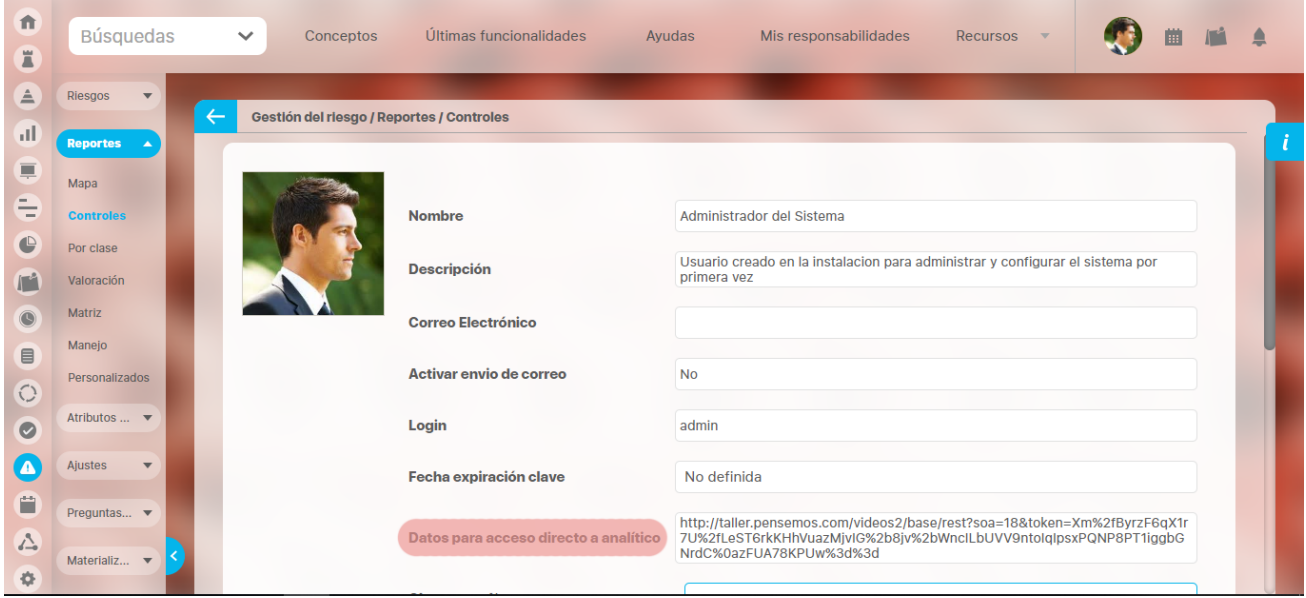

Una vez ingrese la URL, haga clic sobre el botón GUARDAR.

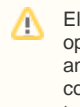

El usuario debe contar con opciones en el módulo analítico y tener asignada la correspondiente URL con el token en su perfil de usuario.

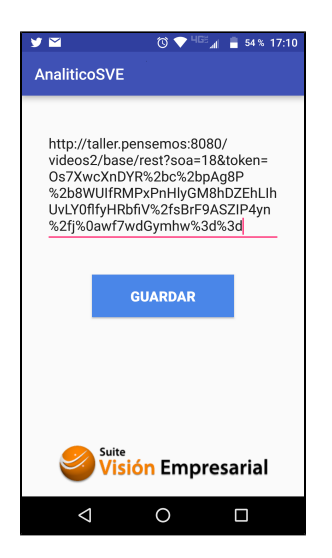

Finalmente, haga clic sobre el botón CONECTAR para iniciar la conexión.

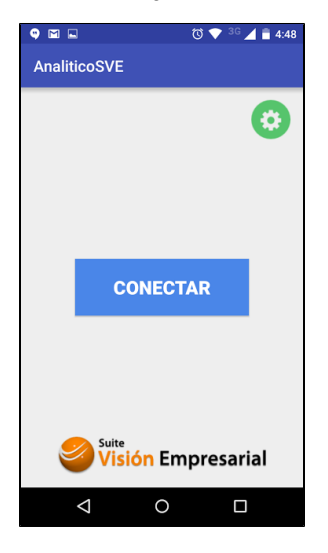

La aplicación abrirá el navegador para iniciar la visualización de los dashboards analíticos.

Este proceso lo debe realizar solo una vez o cuando requiera cambiar la URL.

Una vez configurada la URL, bastará con acceder a la aplicación para iniciar la visualización de sus dashboards.

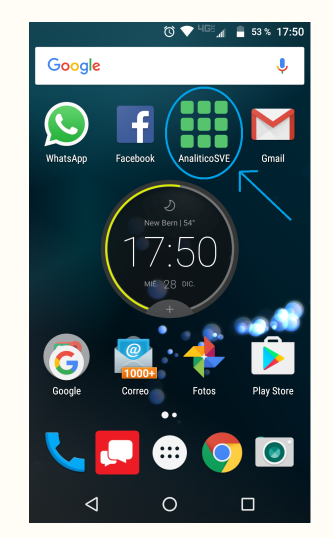

[Cómo cambiar la URL en la aplicación](#page-16-0)

# <span id="page-16-0"></span>**Para configurar una nueva URL para la Aplicación AnlSVE**

En la pantalla de la aplicación, haga clic sobre la rueda de configuración.

Reemplace la URL en la siguiente pantalla y seleccione GUARDAR.

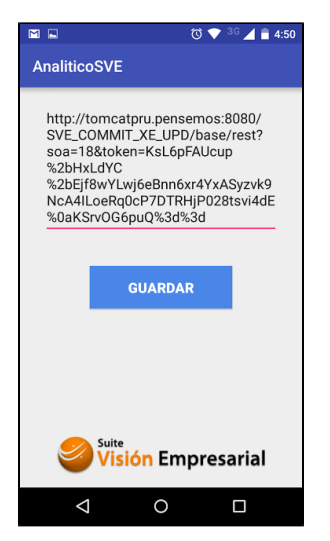

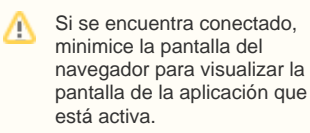

## <span id="page-17-0"></span>**Distribución de Funciones según el Usuario**

El módulo Analítico cuenta con los siguientes tipos de usuario:

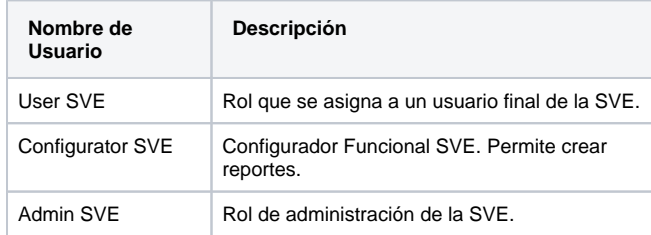

A cada uno de ellos se le otorgan distintas funciones:

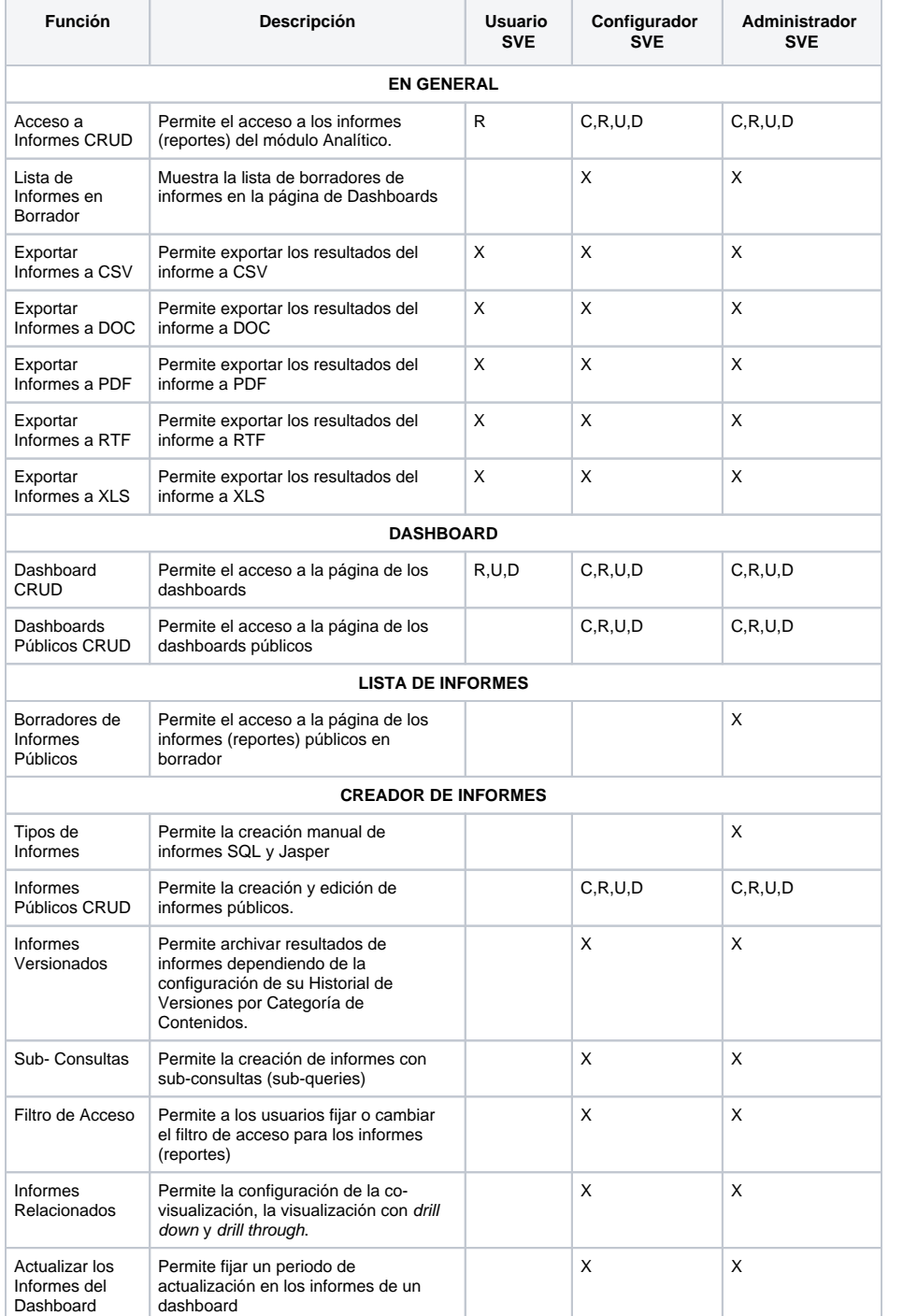

**CRUD** es el acrónimo de Crear, Leer, Actualizar y Borrar (del original en inglés: Create, Read, Update and Delete).

> Los términos que usamos para funciones básicas son: **Crear, Visualizar, Editar y Eliminar** y sus correspondientes letras serán así:

C=Crear

R=Visualizar

U=Editar

D=Elimina

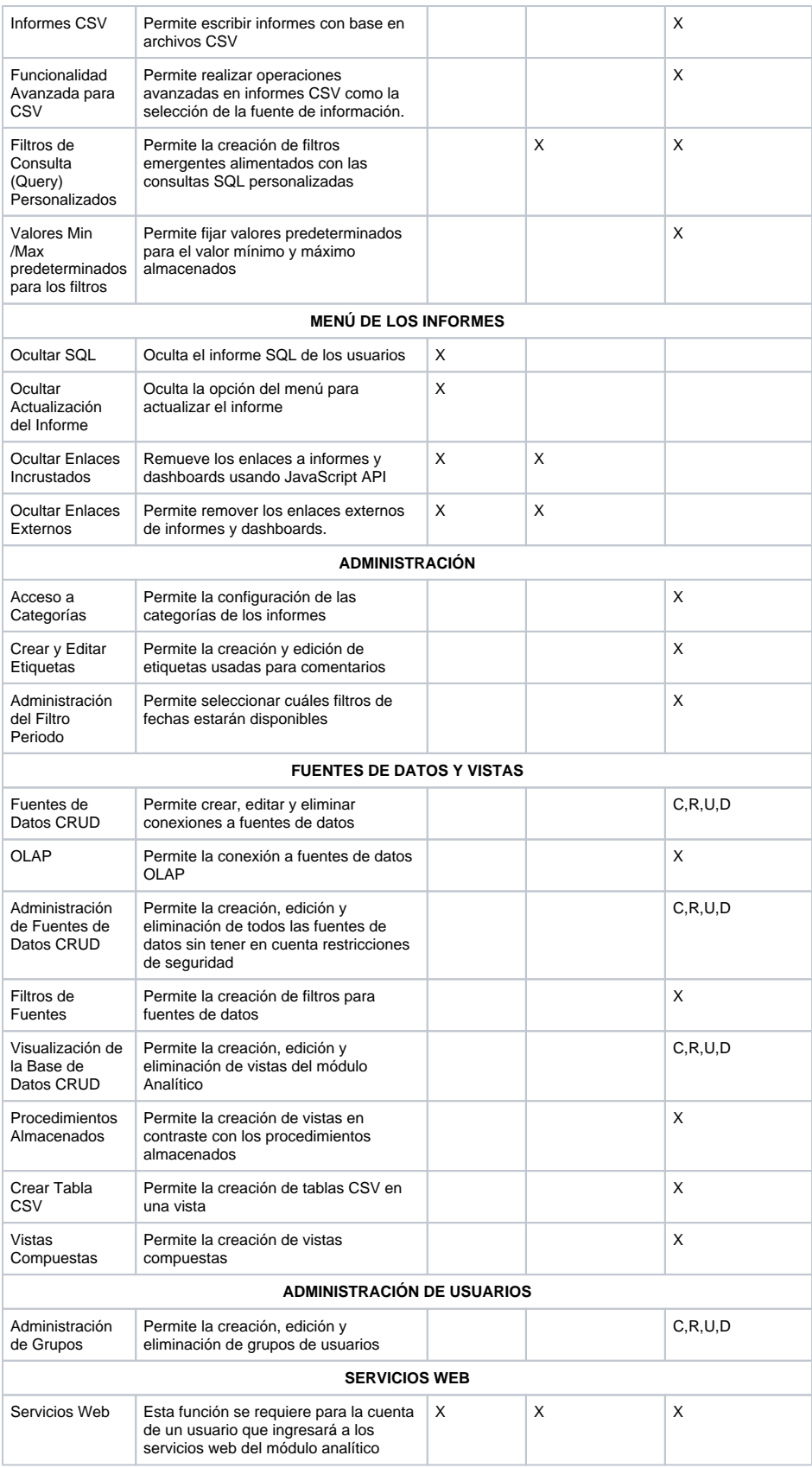

## <span id="page-19-0"></span>**Ingreso al Módulo**

Seleccione la opción **Analítico** del menú lateral de la suite.

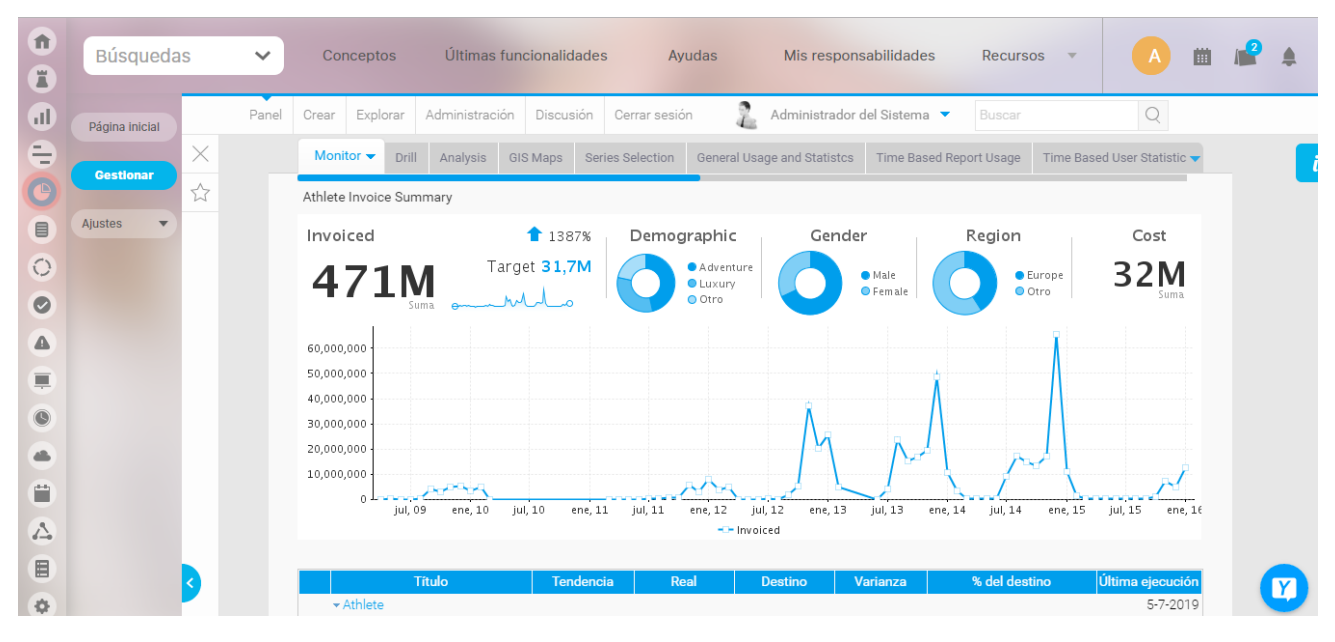

Haga clic sobre la opción a la cual desea ingresar.

- [Consultar](#page-6-0)
- [Configurar](#page-5-0)
- $\bullet$ **[Administrar](#page-4-0)**
- [Parámetros](#page-25-0)

### <span id="page-20-0"></span>**Dashboards del módulo de Riesgos Pro**

- [Introducción](#page-20-1)
- [Crear los dashboards del módulo Riesgos Pro](#page-20-2)
	- [Dashboard de Riesgos por Proceso](#page-20-3)
	- [Dashboard de Riesgos por Unidad](#page-20-4)
	- [Dashboard de Riesgos por Institución](#page-21-0)
	- [Dashboard de Consolidado de Riesgos](#page-21-1)
	- [Dashboard de Consolidado de Riesgos por Unidad](#page-21-2)

#### <span id="page-20-1"></span>Introducción

Dentro del módulo Analítico existen tres dashboards asociados al módulo Riesgos Pro: Riesgos por Proceso, Riesgos por Unidad y Riesgos por Institución. A continuación se describe el proceso de creación manual de estos dashboards y de sus informes asociados. Se debe verificar si se realiza este proceso tanto al instalar un sitio nuevo, cómo al actualizar un sitio existente que incluya los módulos Riesgos Pro y Analítico.

#### <span id="page-20-2"></span>Crear los dashboards del módulo Riesgos Pro

A continuación se describe la creación de los dashboards del módulo de Riesgos Pro, tenga en cuenta que en algunos casos la creación de un dashboard depende de la importación exitosa del anterior.

#### <span id="page-20-3"></span>**Dashboard de Riesgos por Proceso**

Tenga en cuenta las siguientes indicaciones:

- Siga el proceso de [importación de contenido](https://training.pensemos.com/pages/viewpage.action?pageId=1114717) empleando el archivo [RiesgosPorProceso.xml \(SVN\)](http://viewvc.pensemos/viewvc/branches/SVE_5_7_1_mhcp/Analitico/resources/Install_YellowFin/content/risk/RiesgosPorProceso.xml?view=markup&root=ve40)
- Configure una conexión válida a una base de datos **Oracle** que contenga una instalación del módulo Riesgos Pro.
- **Nota:** Puede usar la prueba de conexión que provee el proceso de importación.
- El archivo XML incluye las [categorías de contenido](https://training.pensemos.com/display/USER63/Content+Categories) necesarias para clasificar los informes y dashboards que se importan.
- En la página de resúmen de importación verifique el contenido a importar:

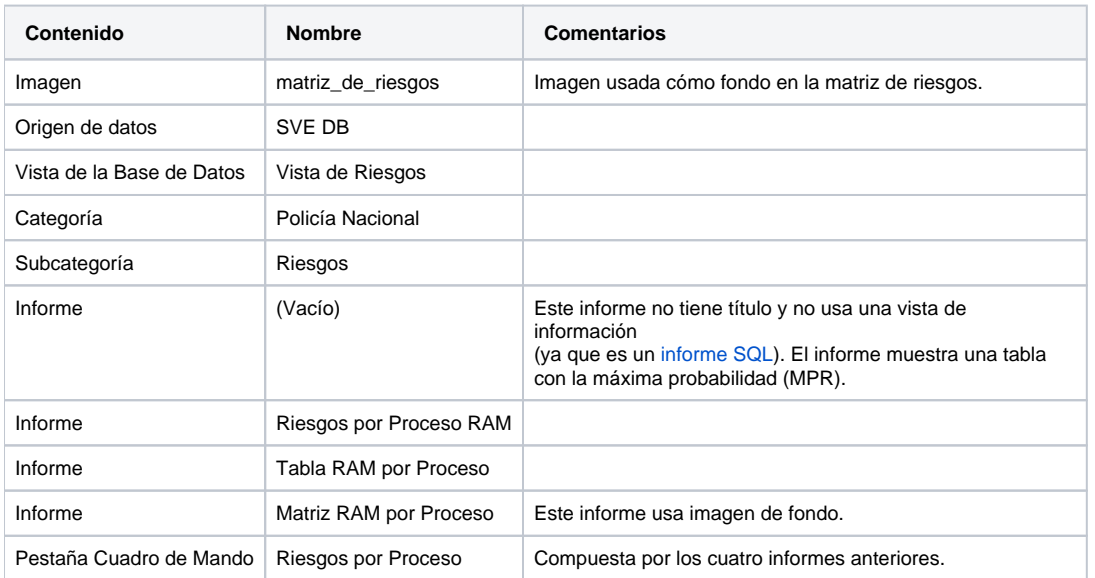

#### <span id="page-20-4"></span>**Dashboard de Riesgos por Unidad**

- Siga el proceso de [importación de contenido](https://training.pensemos.com/pages/viewpage.action?pageId=1114717) empleando el archivo [RiesgosPorUnidad.xml \(SVN\)](http://viewvc.pensemos/viewvc/branches/SVE_5_7_1_mhcp/Analitico/resources/Install_YellowFin/content/risk/RiesgosPorUnidad.xml?view=markup&root=ve40)
- $\bullet$ La conexión a la base de datos, la vista de información, la imagen de fondo y las categorias de contenido se crearon al importar el primer dashboard.
- Cada informe a importar se debe clasificar en la categoría y subcategoría creadas previamente.
- Si el informe utiliza una imagen de fondo se debe configurar la imagen creada anteriormente en el Dashboard de Riesgos por Proceso.
- Dentro del dashboard agregue el informe sin título importado previamente en el Dashboard de Riesgos por Proceso, para ello use la opción "Seleccionar un informe" y haga click en el enlace "Buscar".
- En la página de resúmen de importación verifique el contenido a importar:

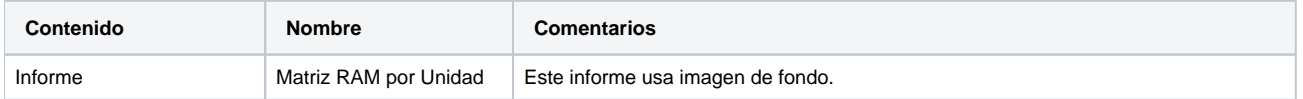

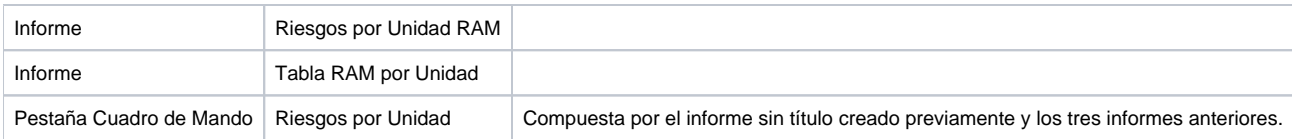

#### <span id="page-21-0"></span>**Dashboard de Riesgos por Institución**

Tenga en cuenta las siguientes indicaciones:

- Siga el proceso de [importación de contenido](https://training.pensemos.com/pages/viewpage.action?pageId=1114717) empleando el archivo [RiesgosPorInstitucion.xml \(SVN\)](http://viewvc.pensemos/viewvc/branches/SVE_5_7_1_mhcp/Analitico/resources/Install_YellowFin/content/risk/RiesgosPorInstitucion.xml?view=markup&root=ve40)
- La conexión a la base de datos, la imagen de fondo y las categorias de contenido se crearon al importar el primer dashboard.
- Cada informe a importar se debe clasificar en la categoría y subcategoría creadas previamente.
- Si el informe utiliza una imagen de fondo se debe configurar la imagen creada anteriormente.
- En la página de resúmen de importación verifique el contenido a importar:

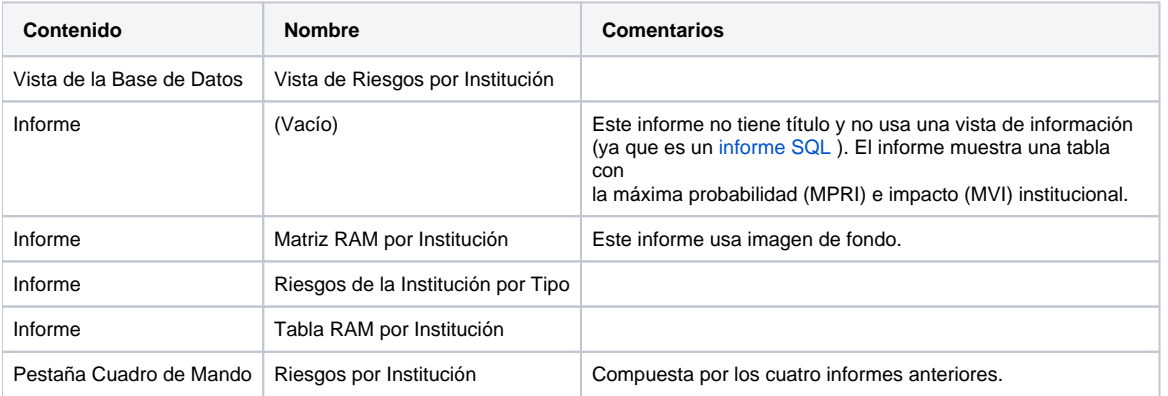

#### <span id="page-21-1"></span>**Dashboard de Consolidado de Riesgos**

Tenga en cuenta las siguientes indicaciones:

- Antes de iniciar el proceso configure una conexión válida a una base de datos **Oracle** que contenga una instalación del módulo Riesgos Pro. **Nota:** Puede usar la prueba de conexión que provee el proceso de importación.
- Siga el proceso de [importación de contenido](https://training.pensemos.com/pages/viewpage.action?pageId=1114717) empleando el archivo [ConsolidadoRiesgos.xml \(SVN\)](http://viewvc.pensemos/viewvc/branches/SVE_5_7_1_mhcp/Analitico/resources/Install_YellowFin/content/risk/ConsolidadoRiesgos.xml?view=markup&root=ve40&pathrev=132471)
- Cada informe a importar se debe clasificar en la categoría y subcategoría correspondiente.
- En la página de resúmen de importación verifique el contenido a importar:

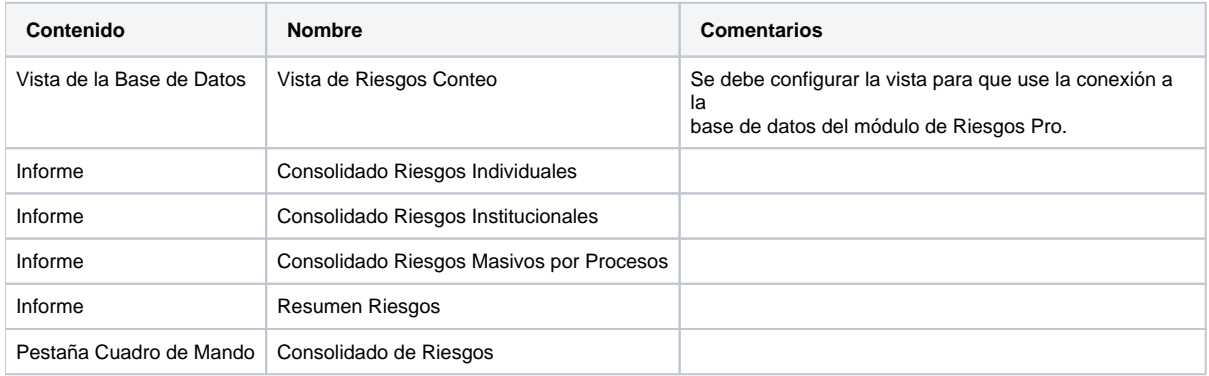

#### <span id="page-21-2"></span>**Dashboard de Consolidado de Riesgos por Unidad**

Tenga en cuenta las siguientes indicaciones:

- La vista de datos utilizada en este dashboard se puede importar con el archivo XML del anterior.
- Siga el proceso de [importación de contenido](https://training.pensemos.com/pages/viewpage.action?pageId=1114717) empleando el archiv[o ConsolidadoRiesgosPorUnidad.xml \(SVN\)](http://viewvc.pensemos/viewvc/branches/SVE_5_7_1_mhcp/Analitico/resources/Install_YellowFin/content/risk/ConsolidadoRiesgosPorUnidad.xml?view=markup&root=ve40&pathrev=132471)
- Cada informe a importar se debe clasificar en la categoría y subcategoría correspondiente.
- En la página de resúmen de importación verifique el contenido a importar:

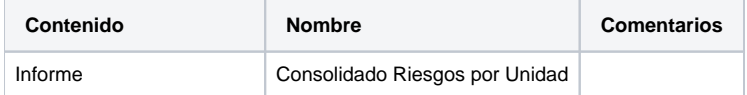

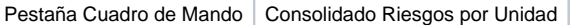

## **Mensajes de Error por Conexión**

<span id="page-23-0"></span>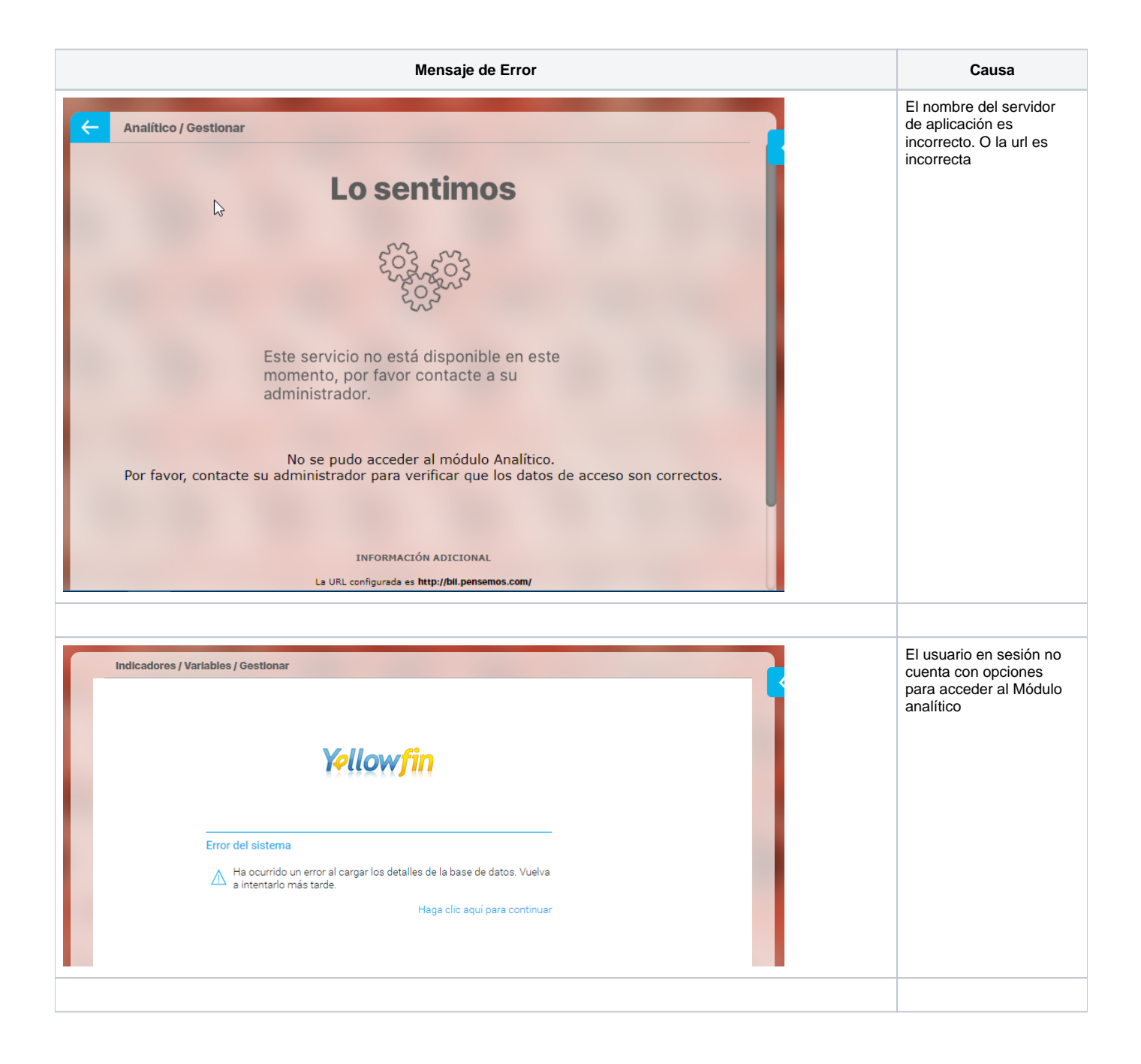

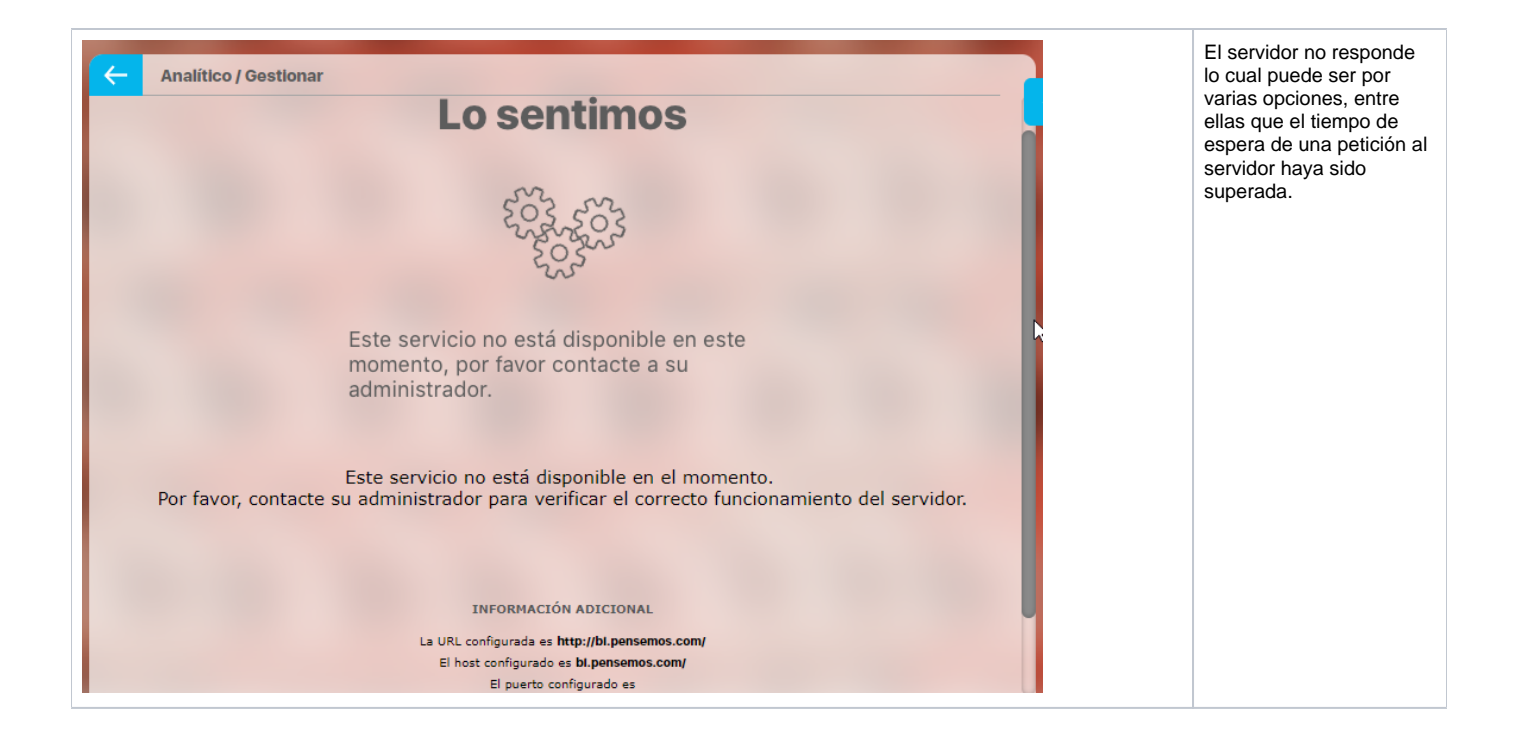

### <span id="page-25-0"></span>**Parámetros**

Al hacer clic sobre la opción Parámetros, se muestra la siguiente pantalla:

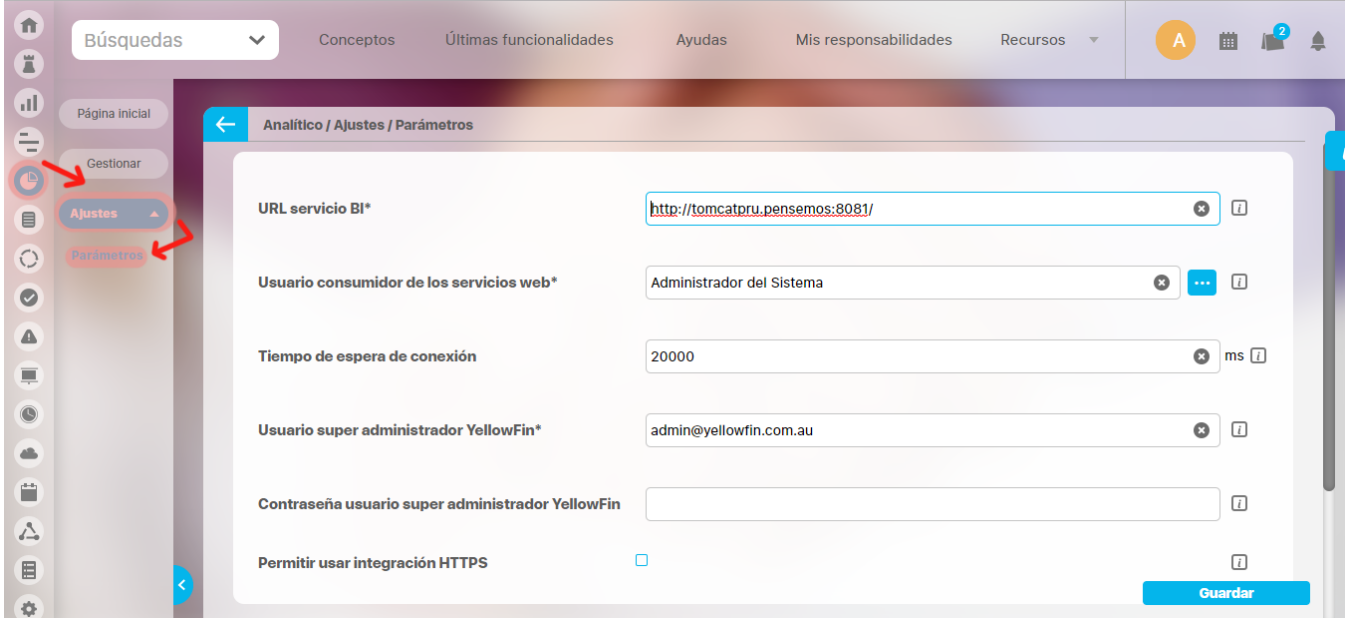

- **URL servicio BI**, escriba la ruta que en el momento de la instalación fue asignada para la localización del módulo Analítico.
- **Tiempo de espera de conexión:** Elija aquí el tiempo máximo de espera para la conexión con el servicio.
- **Usuario consumidor de los servicios web:** Asigne en este campo el usuario que tendrá acceso administrativo a los servicios web de la herramienta analítica.

**El usuario consumidor de los servicios web:** ⋒

Debe ser un usuario perteneciente a un rol con acceso al módulo analítico.

Al cambiar el usuario consumidor de los servicios web, cerciórese que ese usuario no se encuentre en sesión para que el sistema pueda ⓪ realizar los cambios adecuadamente.

Una vez haya escrito la URL, haga clic sobre el botón **Guardar**.

Se requiere volver a ingresar a la Suite a fin de poder acceder al módulo Analítico.

## <span id="page-26-0"></span>**Pagina inicial**

La página inicial es una herramienta de comunicación y centralización de la información muy utilizada y que permite crear un tablero configurable donde puedes publicar los diferentes conceptos de la suite (indicadores, planes, documentos, mejoras, misión, visión, bsc, direcciones de internet, etc) para dar una acceso rápido y orientar la navegación de la información.

Existe una página inicial para cada módulo, para Analítico puedes configurarla para acceder a los diferentes opciones :

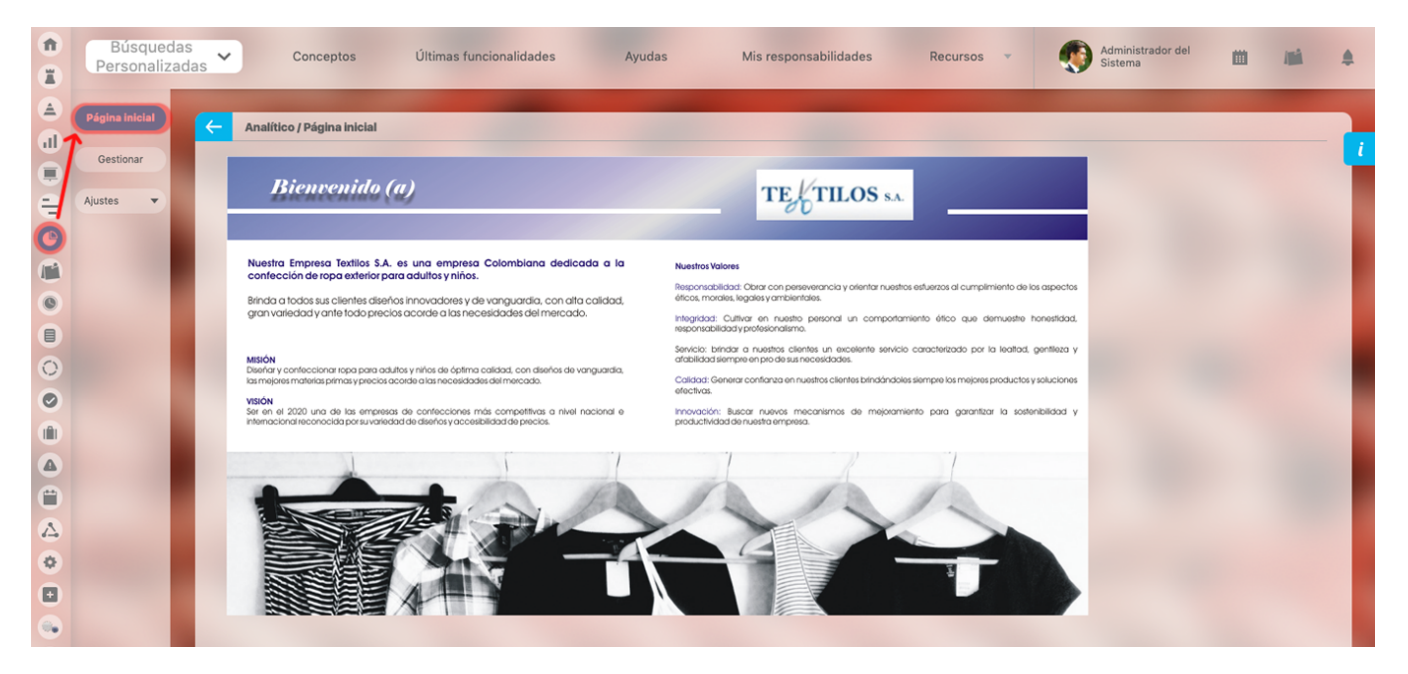

Normalmente será a administrador del sistema quien se encargue de [configurar la página inicial.](http://training.pensemos.com/display/MA86010/Pagina+Inicial) Esta página puede ser consultada por cualquier usuario que pertenezca a un rol que posea por lo menos una opción de este módulo.